## INI ファイル削除プログラム取説

INI ファイル削除プログラムの使い方を説明します。

ここでは、お客様のパソコンが Windows8/Windows8.1 であるものとします。

1.TobiRescue.exe をダブルクリックして、INI ファイル削除プログラムを実行してください。

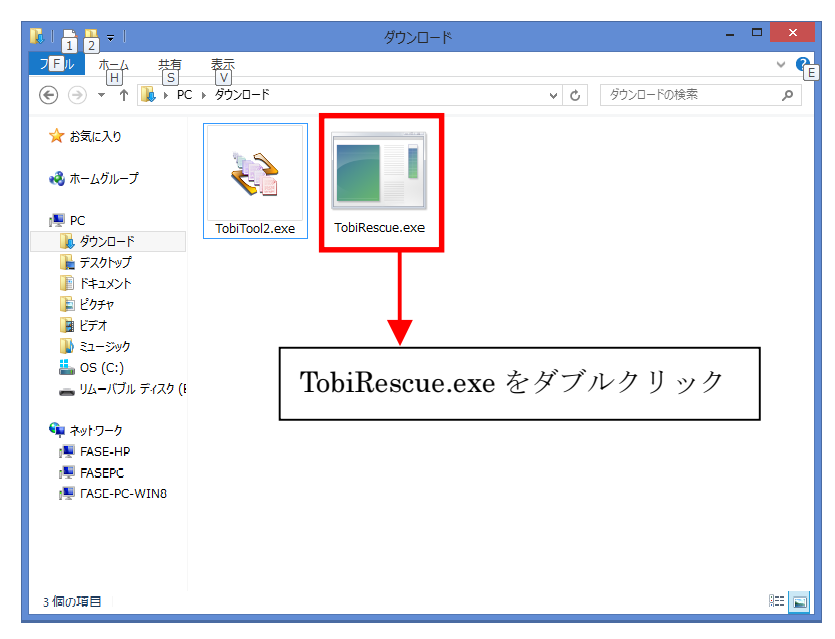

2.INI ファイル削除プログラムを実行すると、次のような確認画面が表示されます。 「はい」をクリックしてください。

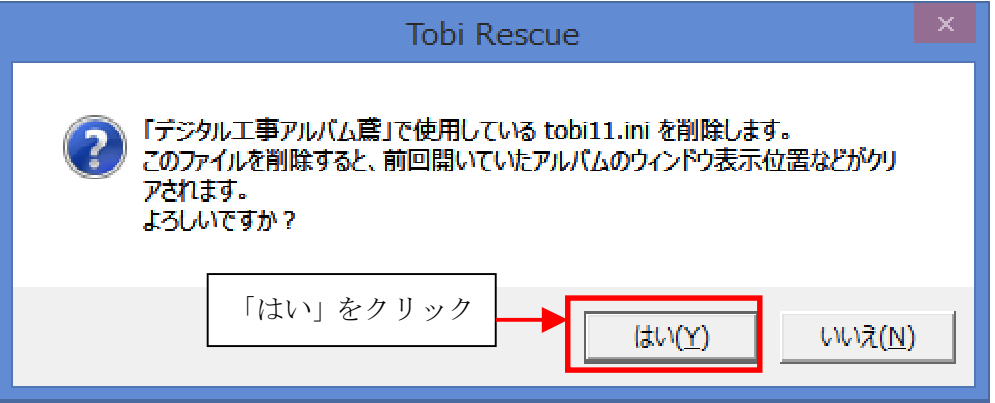

3.INI ファイルの削除が完了すると、次のような画面が表示されます。 「OK」をクリックしてください。

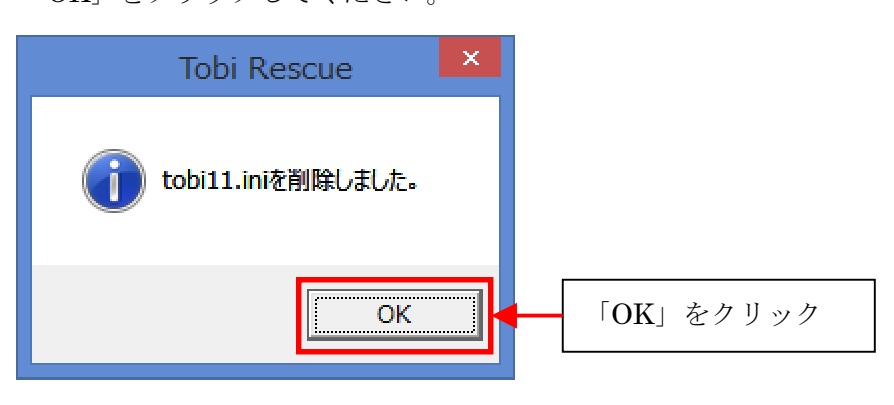

4.INI ファイルの削除に失敗すると、次のような画面が表示されます。 「OK」をクリックしてください。

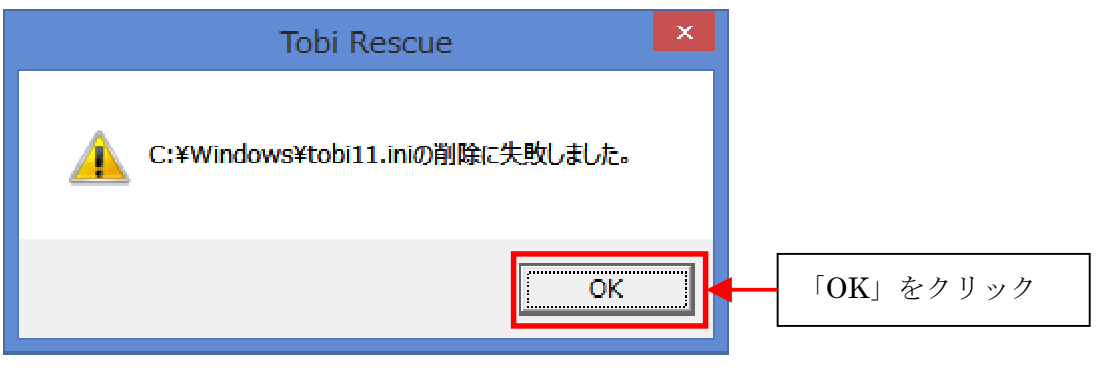

5.INI ファイルの削除に失敗したときには、TobiRescue.exe を右クリックして、表示されたメニュー の「管理者として実行」をクリックしてください。

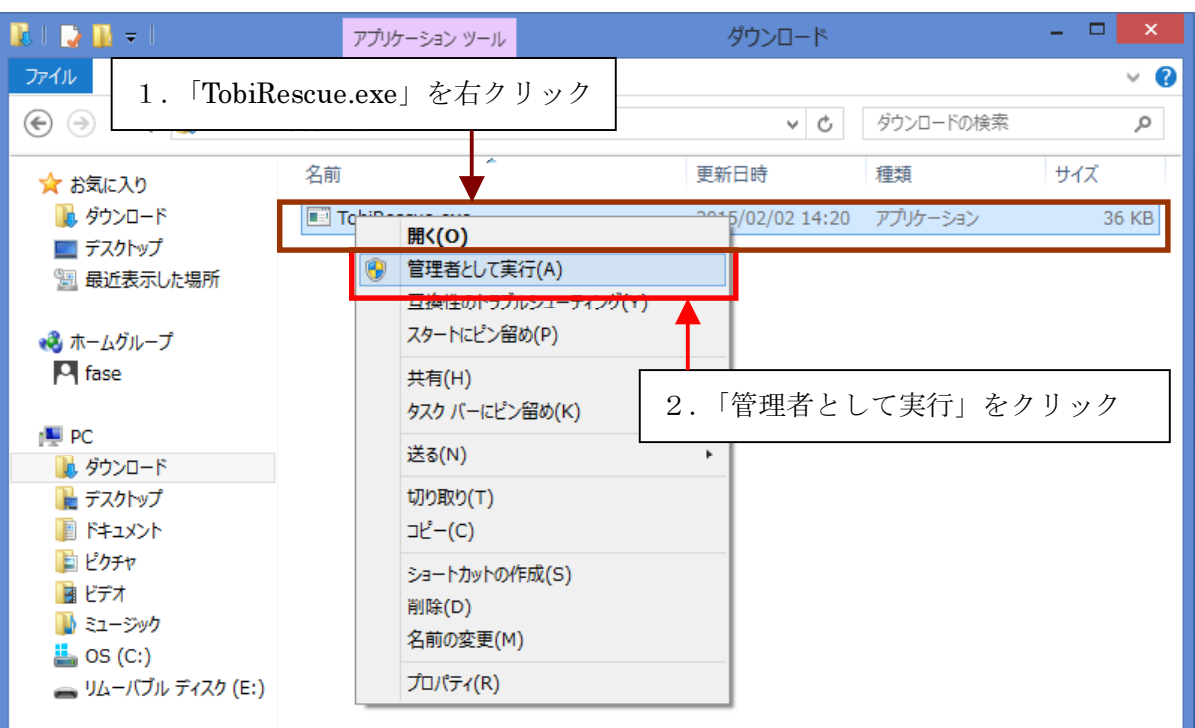

6.ユーザーアカウント制御の画面が表示されたら、管理者のパスワードを入力して、 「はい」をクリックしてください。

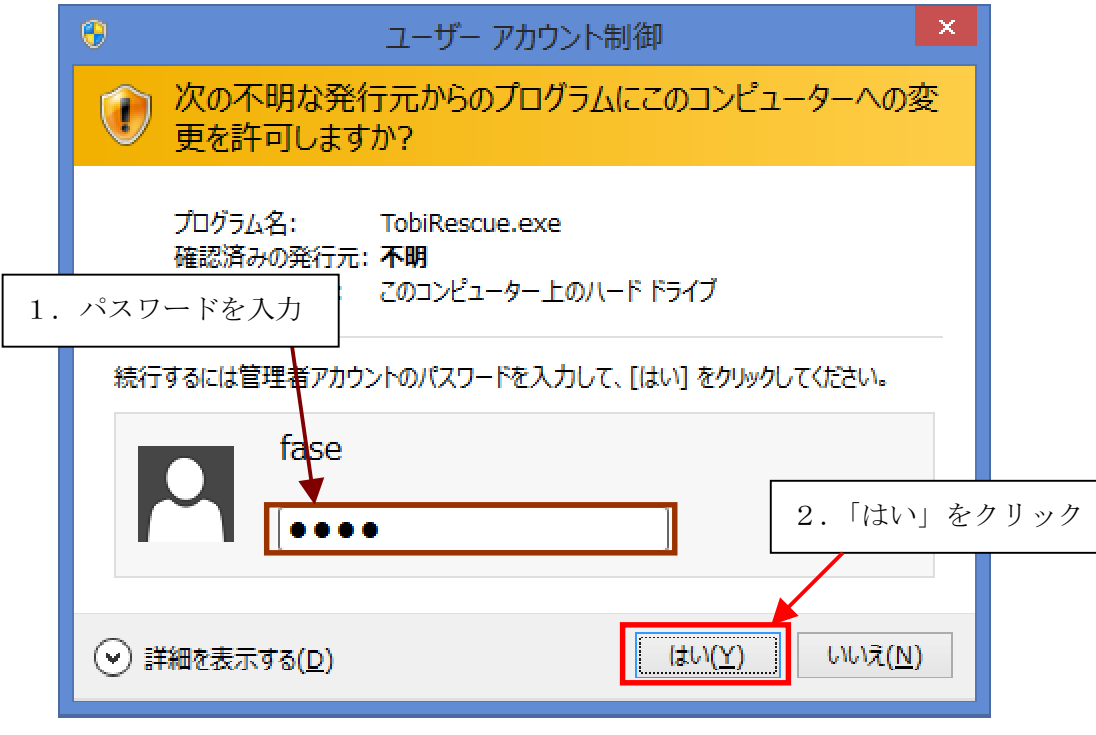

7.INI ファイル削除プログラムを実行すると、次のような確認画面が表示されます。 「はい」をクリックしてください。

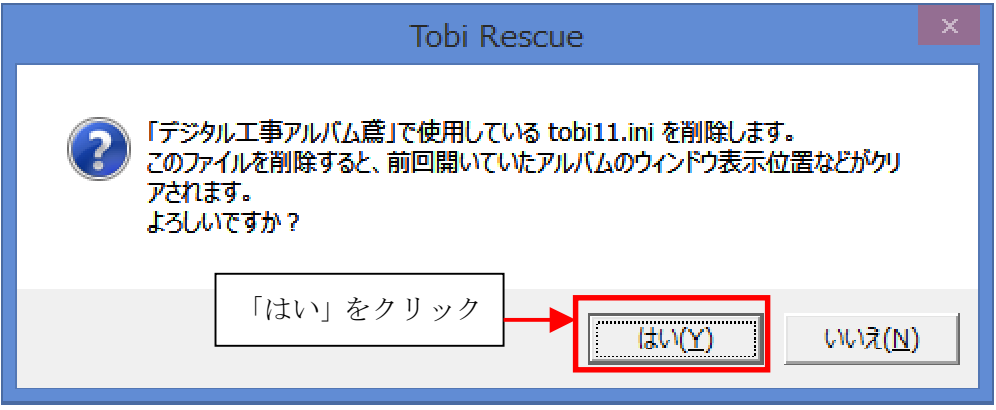

8.INI ファイルの削除が完了すると、次のような画面が表示されます。 「OK」をクリックしてください。

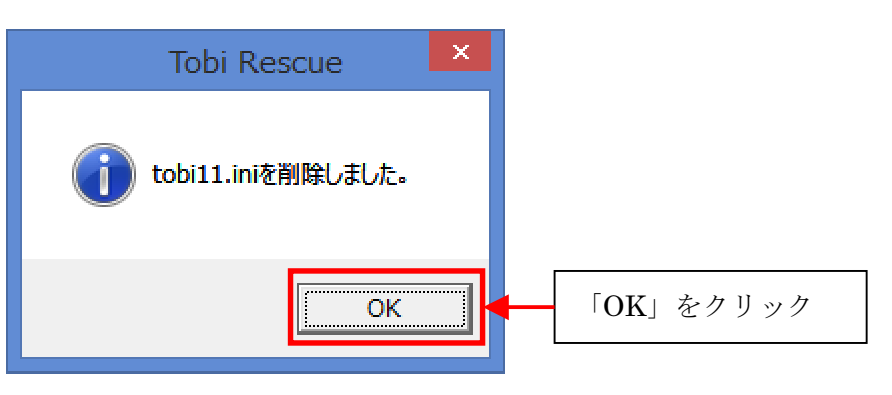

9. 以上で INI ファイルの削除が完了しました。 鳶が正常に起動することを確認してください。

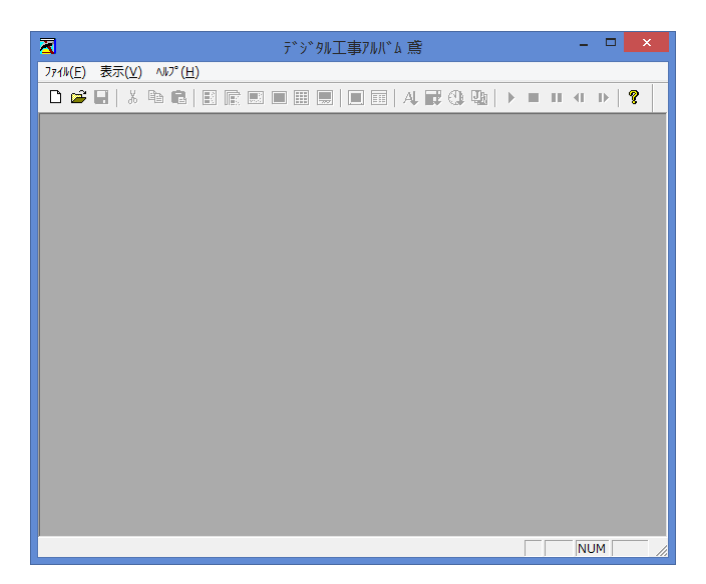